每个系统除了手动示教单个编程点之外,也可对编程点批量操作。

编辑多个编程点

1. 复制某个地址区间内的编程点

如以下三个图所示,将 0001-0003 编程点复制到 0005 编程点,第三个图为第一个图执 行第二个图操作的结果。

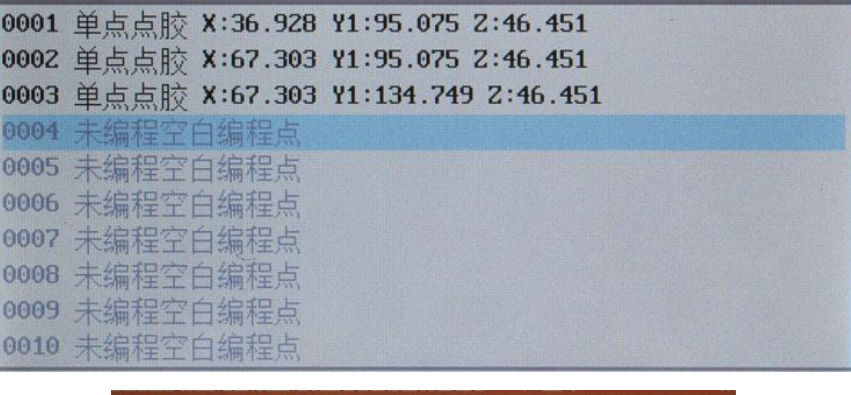

1.复制 2.删除 3.移动 4.坐标偏移 5. 设Z轴值 6. 平面旋转 7. 缩放 8. 换Y轴 选择:1 始地址:1 末地址:3 复制到地址:5

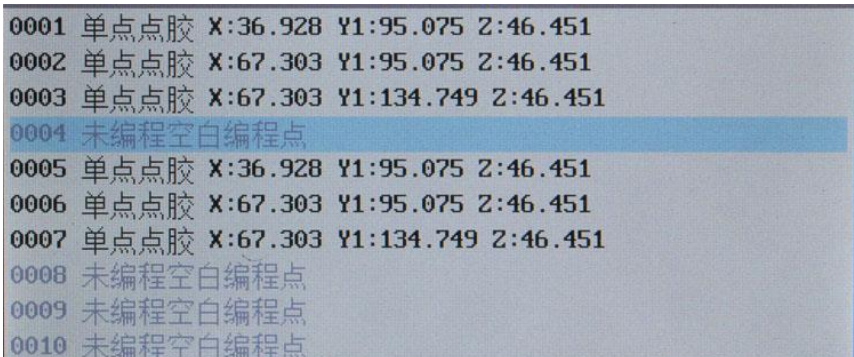

2. 删除某个地址区间内的编程点

如以下三个图所示,删除 0005-0007 编程点,第三个图为第一个图执行第二个图操作的 结果。

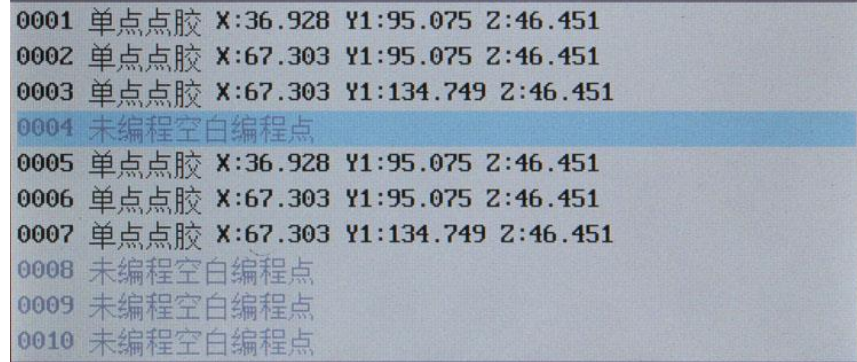

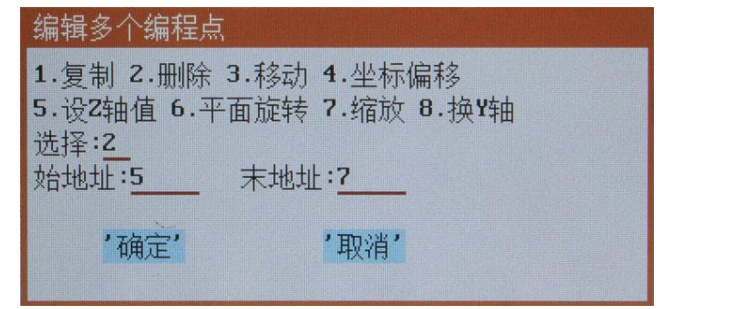

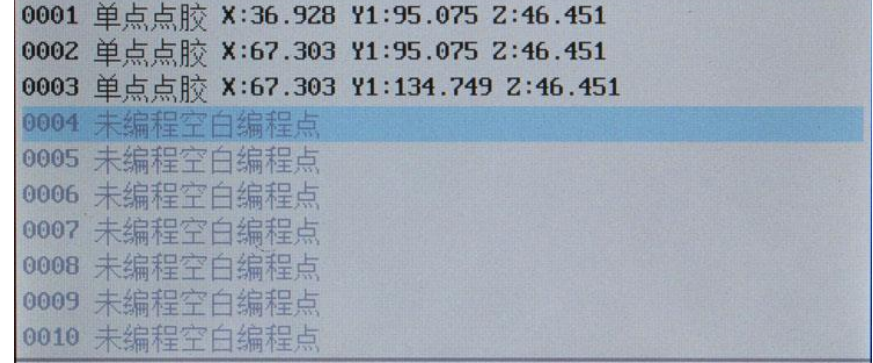

3. 移动某个地址区间内的编程点

如以下三个图所示,将 0001-0003 编程点移动到 0005 编程点后面,该功能主要用于调 整各段点胶加工的顺序,第三个图为第一个图执行第二个图操作的结果。

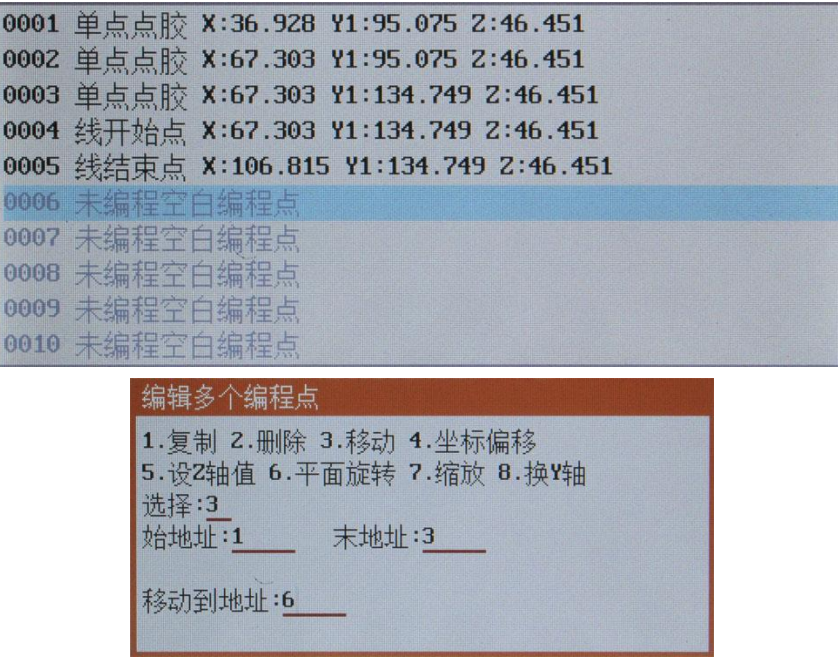

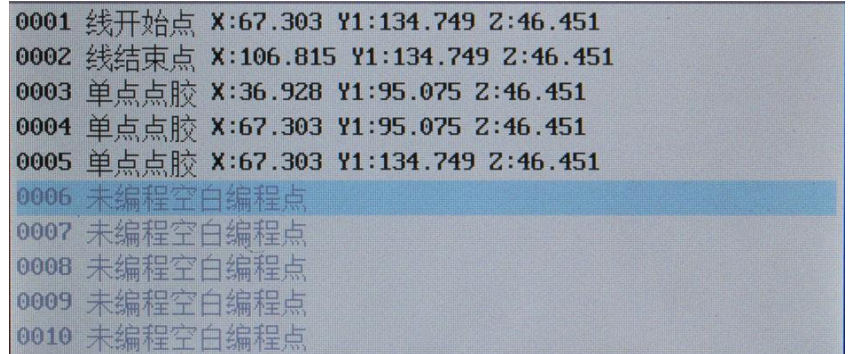

4. 对某个地址区间内的编程点组成的图形进行坐标偏移

如以下三个图所示,将 0001-0005 编程点的坐标偏移,第三个图为第一个图执行第二个 图操作的结果。

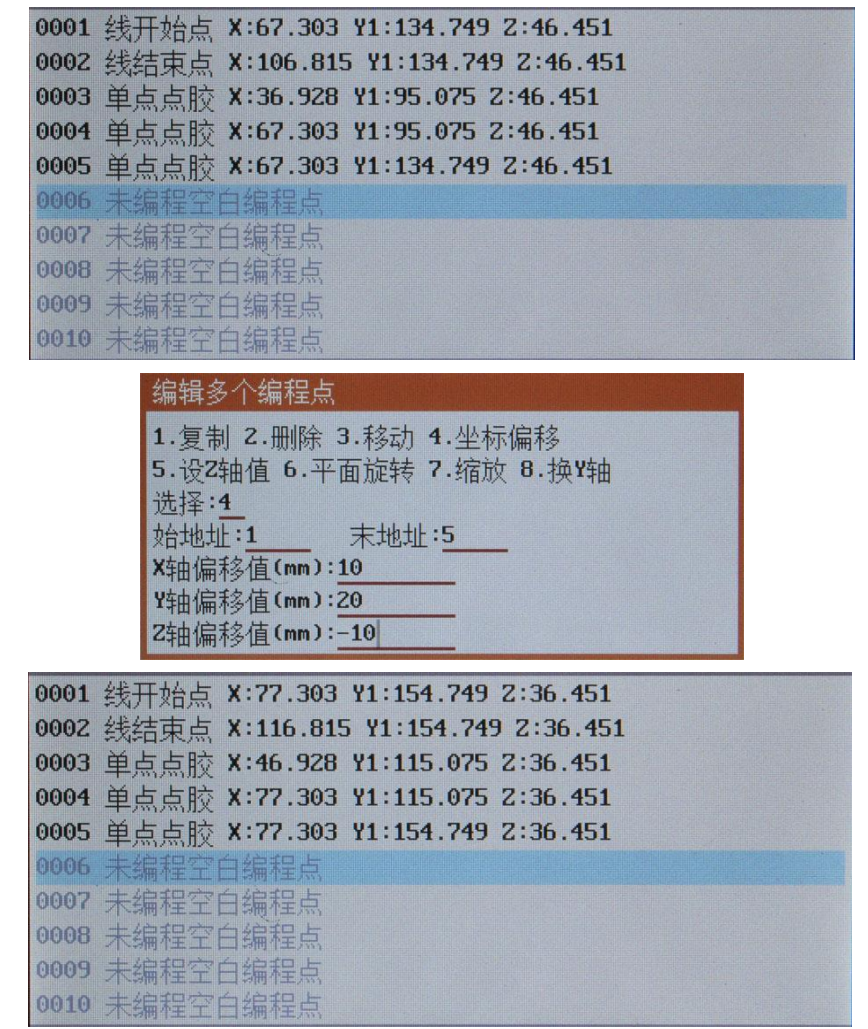

5. 对某个地址区间内的编程点批量设置 Z 轴值

将编辑范围内的编程点的 Z 轴坐标值变成指定的坐标值, 该功能的主要作用是使到若 干个编程点在同一平面上点胶,也可是作为导入 DXF 文件之后,对所有编程点统一调整 Z 坐标值。

6. 对某个地址区间内的编程点组成的图形旋转一定的角度

将编辑范围内的编程点的点胶图形旋转,主要是如果夹具变形旋转了可以用该功能来纠

- 正,不必重新编程。
- 7. 对某个地址区间内的编程点进行比例缩放

将编辑范围内的编程点的点胶图形放大或缩小,主要是在使用 DXF 文件生成点胶文件 后由于机台的精度问题引起加工尺寸跟实际尺寸有偏差时可使用该功能来修正。

8. 如果是双 Y 轴时,对某个地址区间内的编程点更换 Y 轴

如以下三个图所示,将 0001-0005 编程点由 Y1 点胶加工变成 Y2 点胶加工, 第三个图 为第一个图执行第二个图操作的结果。

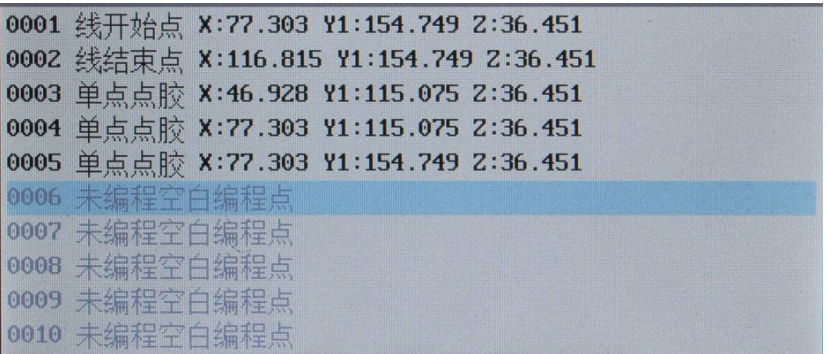

编辑多个编程点

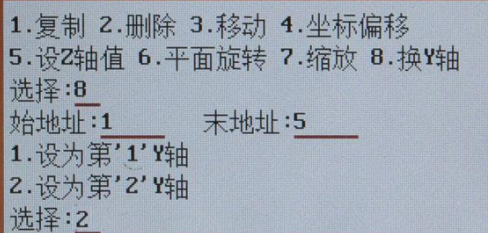

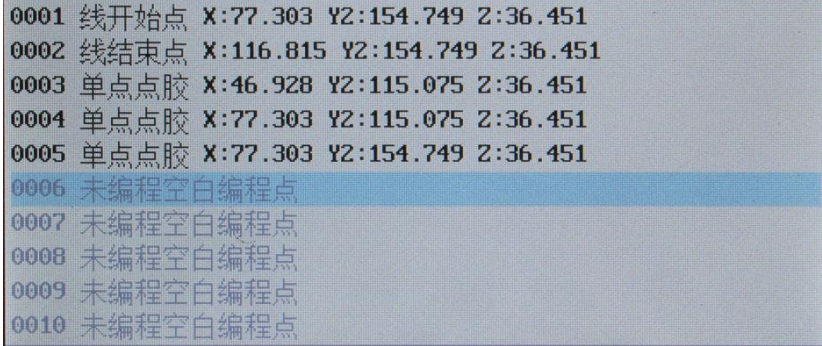